## **Logging in to the Driveri Portal**

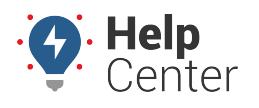

Link: https://help.nuvo.solutions/docs/logging-in-to-the-driveri-portal/ Last Updated: March 29th, 2023

If you are new to the Driveri solution or just need help logging in to the Driveri Portal, please use the instructions below.

**Note.** Credentials to access the Driveri Portal are separate from GPS Fleet Tracking Portal credentials.

## **Accessing the Driveri Portal**

You can access the Driveri Portal from the GPS Fleet Tracking Portal Explore Page, GPS Fleet Tracking Classic Portal, or by navigating to the Driveri Portal Login Page directly at [https://driveri.gpsinsight.com/console/#/login.](https://driveri.gpsinsight.com/console/#/login)

### **Access via GPS Fleet Tracking Portal Explore Page**

You can access the Driveri Portal login page from the Explore page of the GPS Fleet Tracking Portal.

#### **How to access the Driveri Portal via Explore Page:**

1. From the GPS Fleet Tracking Portal Explore Page, click the **Driveri** tile under the Popular Links section.

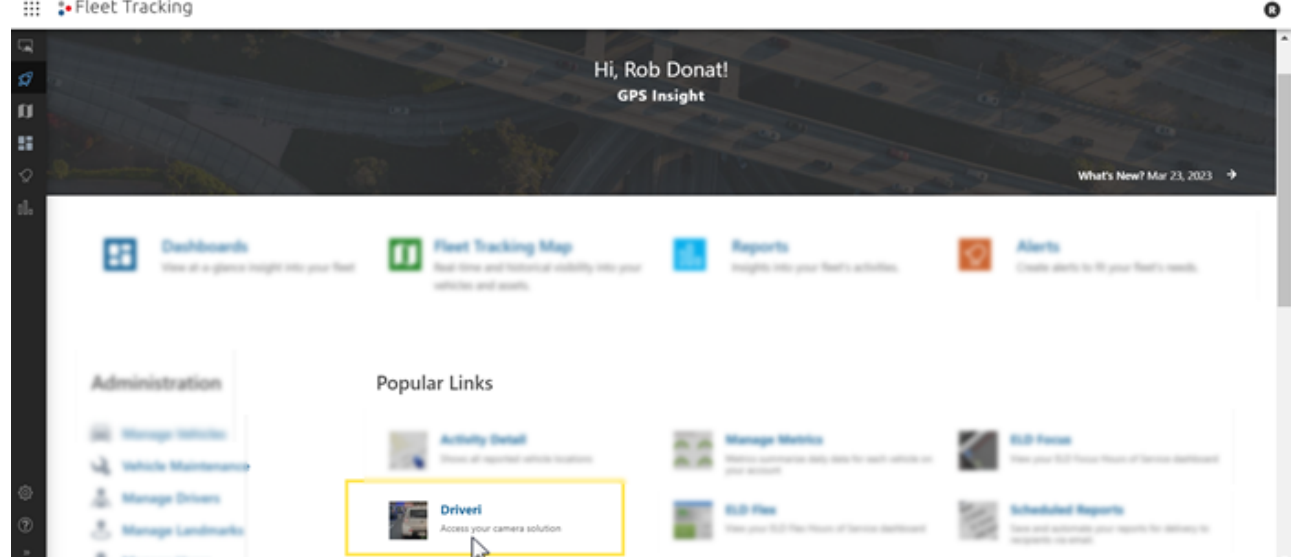

The Driveri Portal Login page opens in a separate browser tab.

2. Enter your username and click **Next**.

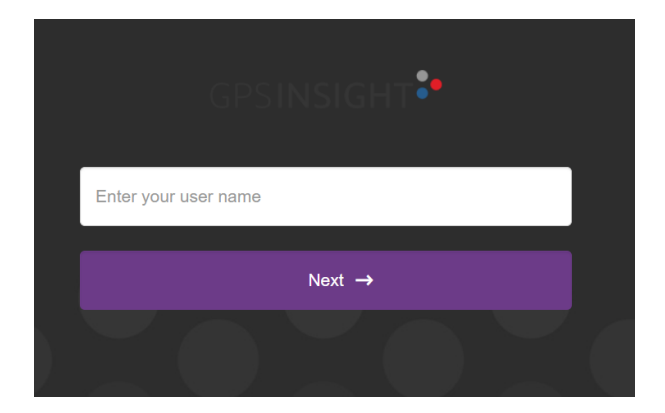

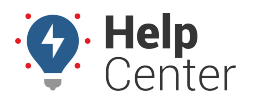

Link: https://help.nuvo.solutions/docs/logging-in-to-the-driveri-portal/ Last Updated: March 29th, 2023

The text field to enter your password appears.

3. Enter your password, then click **Login**.

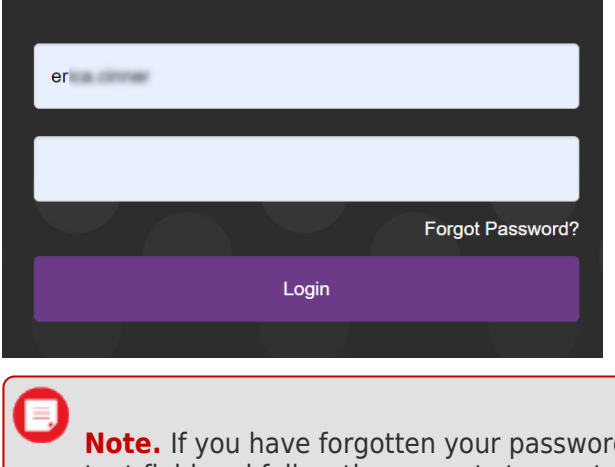

**d, click Forgot Password?** under the password text field and follow the prompts to reset your Driveri Portal password.

### **Access via Classic Portal (Enterprise Only)**

You can access the Driveri Portal login page from the GPS Fleet Tracking Classic Portal.

#### ▶ How to access the Driveri Portal via Classic Portal:

1. From the GPS Fleet Tracking Classic Portal, click **More** from the top-navigation.

The drop-down menu appears.

2. Under Cameras, click Driveri Cameras.

The Driveri Cameras sub-menu appears.

3. Click **Open**.

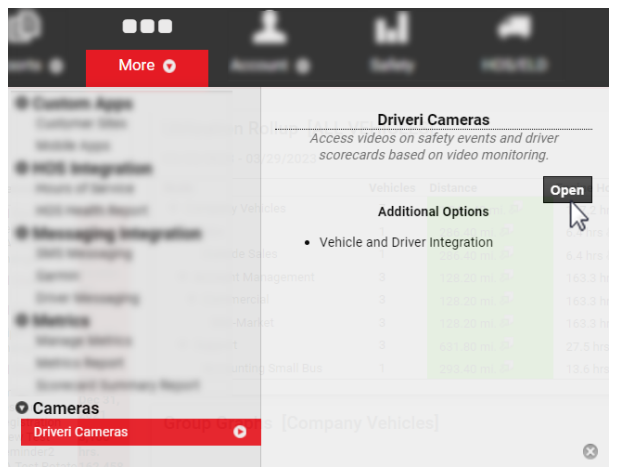

The Driveri Portal Login page opens in a separate browser tab.

4. Enter your username and click **Next**.

# **Logging in to the Driveri Portal**

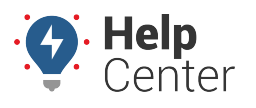

Link: https://help.nuvo.solutions/docs/logging-in-to-the-driveri-portal/ Last Updated: March 29th, 2023

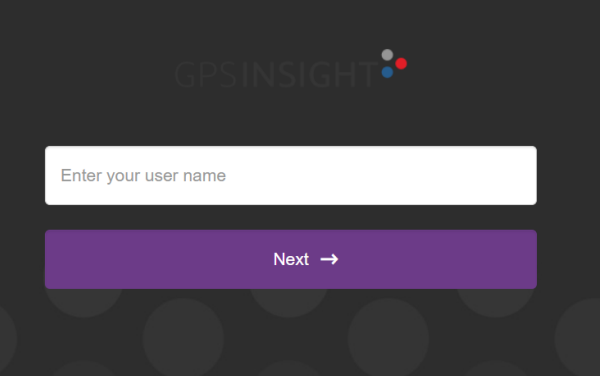

The text field to enter your password appears.

5. Enter your password, then click **Login**.

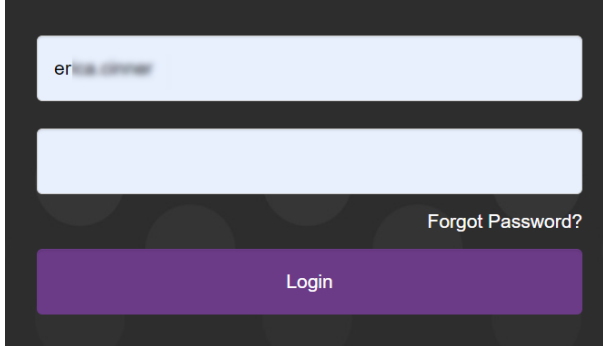

**Note.** If you have forgotten your password, click **Forgot Password?** under the password text field and follow the prompts to reset your Driveri Portal password.